加入者様各位

外出先からメール送信できるようにする手順

## (Windows の「メール」アプリ)

長門市ケーブルテレビ放送センター

以下の両方に該当する加入者様は、本手順書に沿ってメールソフトの再設定変更を行っていた だくことで、外出先からメール送信が可能となります。

・令和 5 年 5 月以前の手順書を使って Windows 標準の「メール」アプリでメール設定を行って いる

・外出先からもメール送信できるようにしたい

メールソフトとして Windows の Outlook や Thunderbird、Mac、iPhone、iPad、Android スマートフォンをご利用の場合は、再設定変更は不要です。令和 5 年 6 月 2 日以降、外出先 からメール送信が可能となっています。

設定手順

設定にあたってはパスワードの再入力が必要です。登録完了通知書をご準備ください。

- 1. 「メール」アプリを起動します。
- 2. アカウント名 (hot-cha など) を右クリックして「アカウント設定」をクリックします。

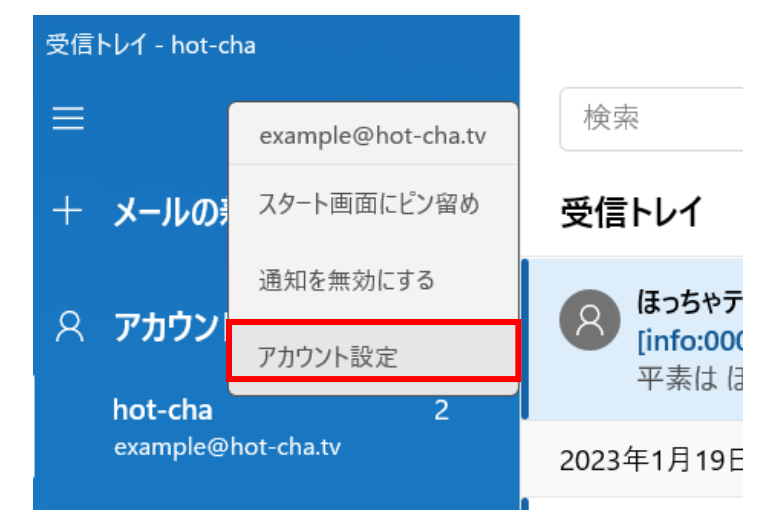

3. 「メールボックスの同期設定を変更」をクリックします。

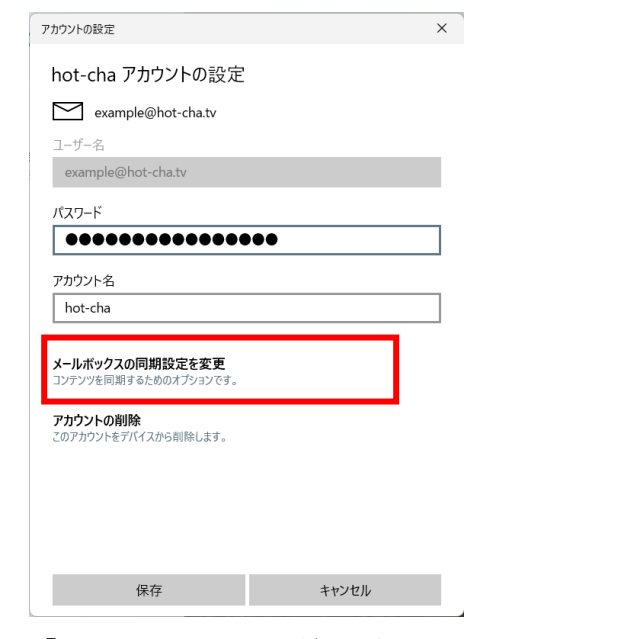

4. 「メールボックスの詳細設定」をクリックします。

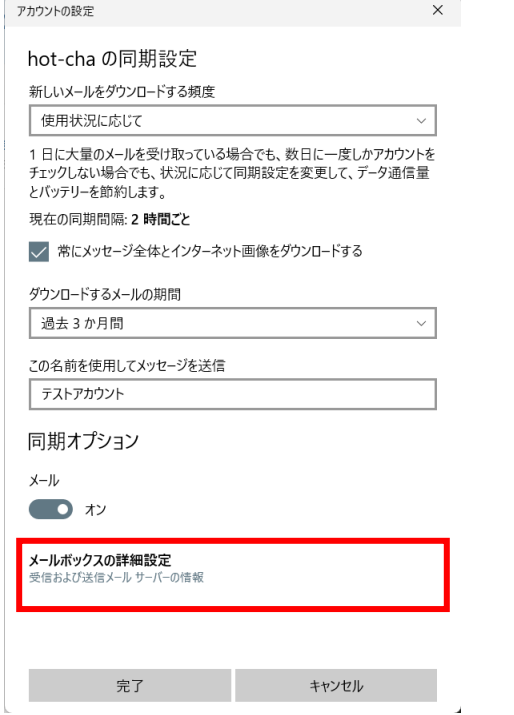

5. 次の通り設定し、「完了」をクリックします。

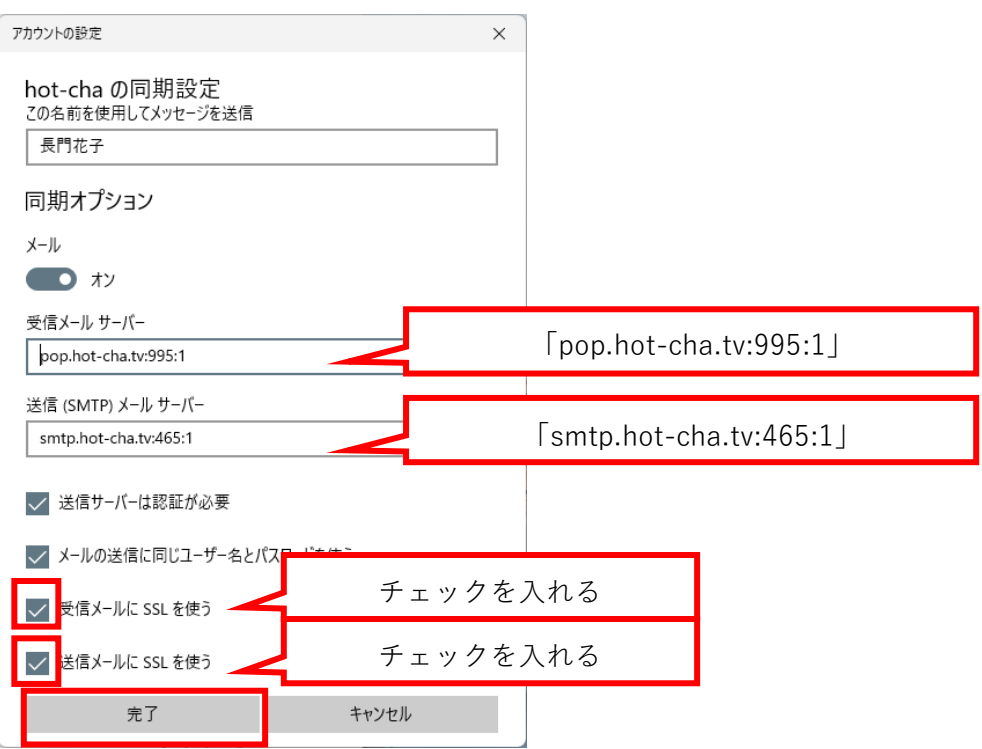

6. 「保存」をクリックします。

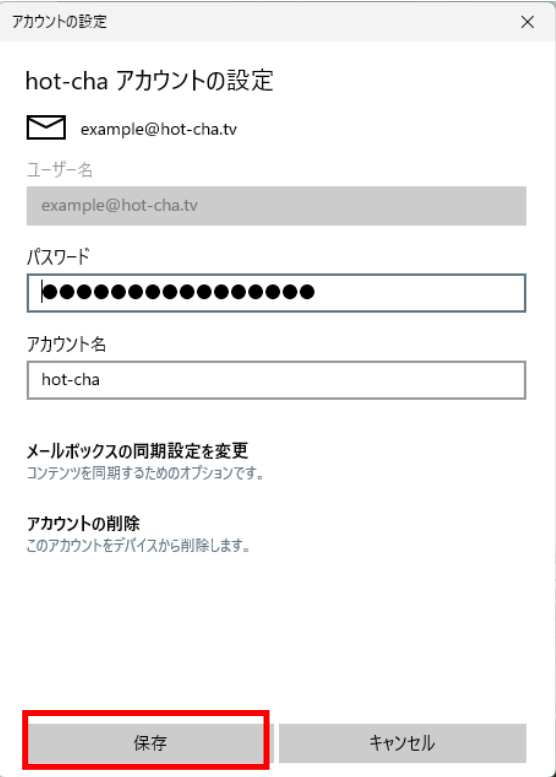

7. アカウント名の横に表示される「!」をクリックします。

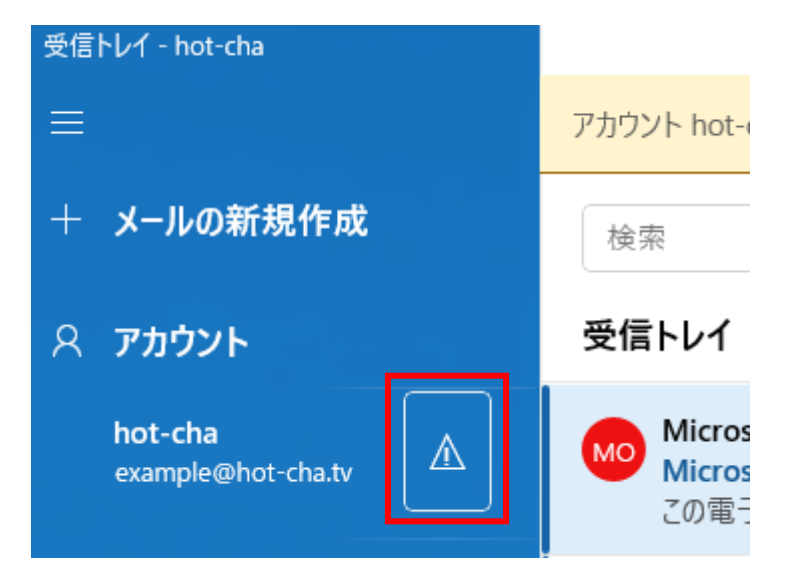

8. 登録完了通知書に記載のメールアカウントのパスワードを入力して、「保存」をクリックしま す。

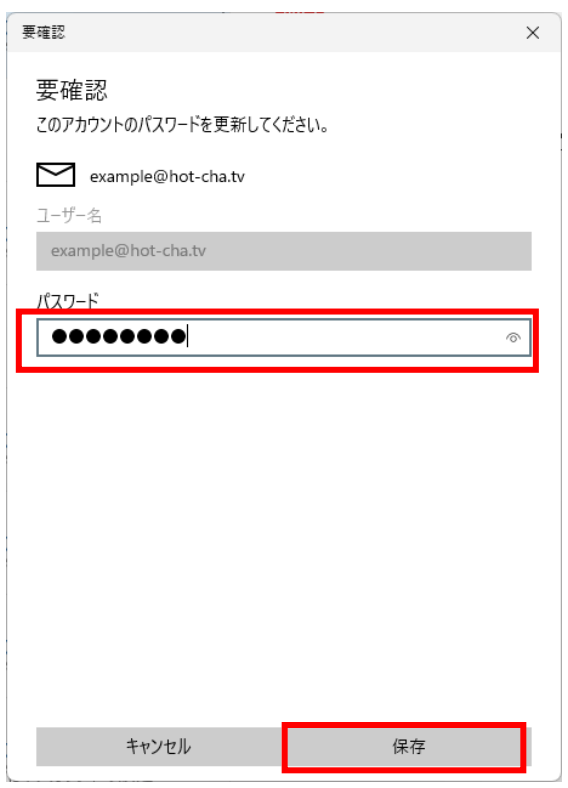

9. 以上で設定は完了です。自分宛てにメールを送信するなどして、メールの送受信ができるこ とをお試しください。

以上